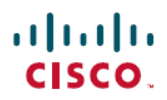

### よくある質問

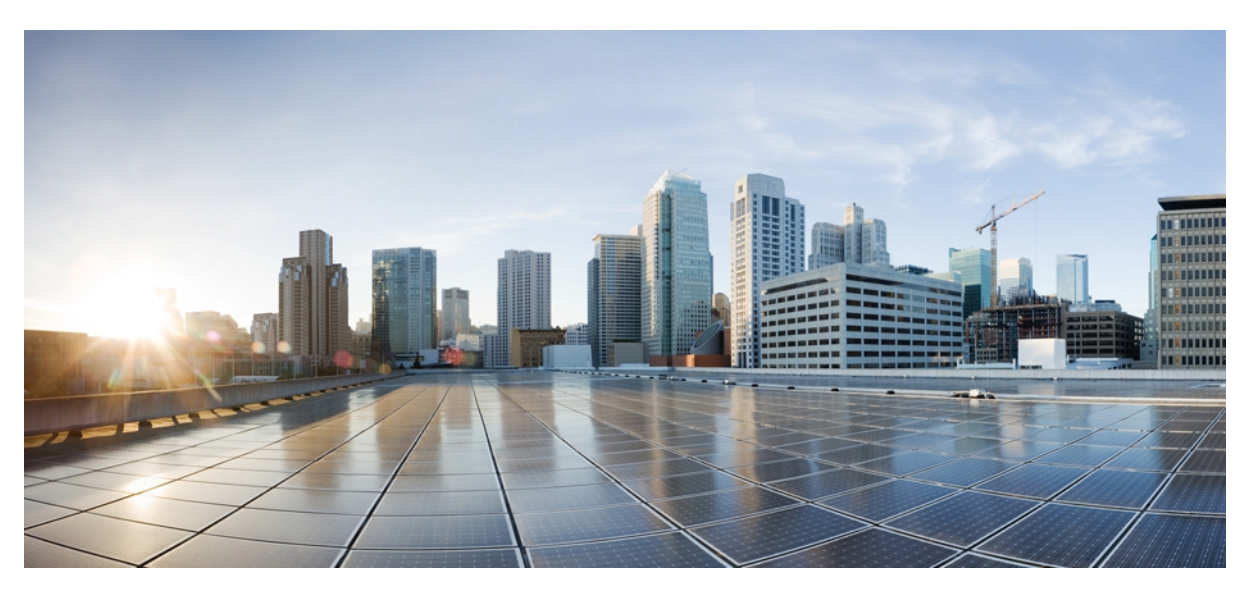

# **Cisco Jabber 9.x for Android**

**Cisco Jabber 9.x for [Android](#page-1-0)** について **2** [セットアップ](#page-1-1) **2** [基本](#page-3-0) **4** [接続](#page-8-0) **9** [通話](#page-9-0) **10** [連絡先とディレクトリ検索](#page-15-0) **16** [ボイスメール](#page-16-0) **17** [履歴](#page-21-0) **22** [フィードバックとトラブルシューティング](#page-22-0) **23**

# <span id="page-1-0"></span>**Cisco Jabber 9.x for Android** について

**Q.** Cisco Jabber for Android とは何ですか。

Cisco Jabber for Android は、モバイル デバイスを使用して通話の発信、受信、管理を行うことのできる Android アプ **A.** リケーションです。このアプリケーションは、モバイルボイスネットワークの代わりに、インターネットを使用し て社内ネットワークに接続します。

オフィス内にいるときは、Wi-Fiネットワークに直接接続します。 オフィスから離れているときは、別の Wi-Fi また はモバイル データ ネットワークを使用できますが、社内ネットワークにアクセスするには VPN 接続も必要になり ます。 Cisco Jabber for Android を使用するには、まずこの VPN 接続をセットアップする必要があります。 サポート が必要な場合は、システム管理者にお問い合わせください。

サポート対象デバイスのリストについては[、リリース](http://www.cisco.com/en/US/products/ps11678/prod_release_notes_list.html) ノートを参照してください。

<span id="page-1-1"></span>公式にはサポートされていませんが、Cisco Jabber for Android は、Android バージョン 2.3 および 4.0 を使用する数多 くのデバイス上で動作します。ただし、デバイスによってさまざまな制限があります。 サポート対象外のデバイス における Cisco Jabber for Android の動作については、Cisco Support [Community](http://supportforums.cisco.com) をご覧ください。

# セットアップ

- [インストール](#page-1-2)
- <span id="page-1-2"></span>• [設定](#page-2-0)
- [アップグレード](#page-3-1)

インストール

**Q.** Cisco Jabber for Android をインストールしたいと思っています。 どこで入手できますか。

**A.** アプリケーションは Google Play (以前の名前は Google Android Market) から入手します。

**Q.** Cisco Jabber for Android はどのようにインストールしますか。

Google Play から Android デバイスにアプリケーションをインストールする場合の通常の方法で、Cisco Jabber for **A.** Android をインストールします。 手順を確認する場合は、デバイスのユーザ マニュアルを参照するか、システム管 理者に連絡してください。

<span id="page-2-0"></span>設定

**Q.** 初めてサインインする場合、 何をする必要がありますか。

**A.** 次の手順を実行します。

- **1** 社内ネットワークの外部にいる場合、Cisco Jabber for Android の設定前に、VPN 接続を設定して社内ネットワー クに接続する必要があります。 サポートが必要な場合は、システム管理者にお問い合わせください。
- **2** システム管理者からセットアップ情報(サーバ アドレスおよび資格情報など)を取得します。
- **3** 次のいずれかの方法で Cisco Jabber for Android を開きます。
	- インストールの画面で [開く] をタップします。
	- Android のホーム画面でアプリケーション アイコンをタップします。 Cisco Jabber アイコンを見つけてタッ プします。

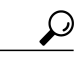

(新規のAndroidユーザの場合)画面を左右にスワイプして、アプリケーショ ンを探します。 ヒント

- **4** ライセンス契約書を参照して、[承認] をタップします。
- **5** [セットアップの開始] をタップします。

Ú

システム管理者が行ったアカウントの設定方法によっては、この手順で説明した画面の 一部が、セットアップ ウィザードに表示されないことがあります。 特定の機能の画面 が表示されない場合は、次の手順に進みます。 重要

- **6** [インターネット通話の設定] 画面:
	- **a** [デバイスID] フィールドに、デバイス ID を入力します。
	- **b** [サーバアドレス] フィールドに TFTP サーバのアドレスを入力します。
	- **c** Cisco Jabber for Android を使用して、モバイル データ ネットワークから VPN 経由で社内の通話システムに接 続できるようにする場合は、次の手順を実行します。
		- [モバイルデータネットワーク] チェックボックスをオンにします。
		- [続行] をクリックして変更を確認します。
	- **d** Cisco Jabber for Android を使用して、社外の Wi-Fi ネットワークから VPN 経由で社内の通話システムに接続で きるようにする場合は、次の手順を実行します。
		- [社外のWi-Fiを使用] チェックボックスをオンにします。
		- [続行] をクリックして変更を確認します。
- **e** 必要に応じて、[自動起動] チェックボックスをオフにして、電話の再起動時に Cisco Jabber が自動的に起動し ないようにします。
- **f** [確認] をタップします。
- **g** プロンプトが表示されたら、SIP ダイジェスト認証のユーザ名とパスワードを入力します。 SIP ダイジェスト認証とは、社内の通話システムがデバイスの認証に使用するセキュリティ方式です。
- **7** (オプション)[ボイスメール設定] 画面が表示される場合:
	- **a** [ユーザ名] フィールドにユーザ名がまだ入力されていない場合は、ユーザ名を入力します。
	- **b** [パスワード] フィールドに、パスワードを入力します。
	- **c** [完了] をタップしてキーボードを非表示にします。
	- **d** [確認] をタップします。

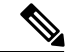

- ボイスメールを設定しない場合は、[スキップ] をタップします。 インストールの後で も、ボイスメールは設定できます。 (注)
- **8** (オプション)[ディレクトリの設定] 画面が表示される場合は、ユーザ名とパスワードを入力します。

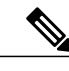

社内ディレクトリを設定しない場合は、[スキップ]をタップします。インストールの後 でも、社内ディレクトリは設定できます。 (注)

<span id="page-3-1"></span>**9** [保存] をタップします。

### アップグレード

**Q.** Cisco Jabber for Android をリリース 8.6.x からリリース 9.0 にアップグレードするには、どうしたらよいですか。

<span id="page-3-0"></span>Cisco Jabber for Android リリース 9.0 にアップグレードするには、デバイスから以前のバージョンを最初にアンイン **A.** ストールする必要があります。

### 基本

**Q.** Cisco Jabber for Android の設定を確認するには、どうしたらよいですか。

Cisco Jabber for Android の設定を確認するには、Cisco Jabber for Android を開いてメニュー ボタン > [設定] をタップ **A.** します。

- Cisco Jabber for Android の使用前に他のインターネット通話アプリケーションを停止する必要があるのはなぜです **Q.** か。
- Androidデバイス上で複数のインターネット通話アプリケーションを実行すると、競合状態が発生して予測できない **A.** 動作をすることがあります。 このような競合状態の発生を防ぐために、実行するアプリケーションは 1 つのみにす る必要があります。

アプリケーションを停止するには、次の手順を実行します。

#### **Android OS 4.0**:

- **1** Android の [設定] アプリケーションをタップします。
- **2** [アプリケーション] をタップします。
- **3** 停止するアプリケーションの名前をタップします。
- **4** [強制停止] をタップします。

#### **Android OS 2.3**:

- **1** Android のホーム画面で、メニュー ボタン > [設定] > [アプリケーション] > [アプリケーションの管理] をタップし ます。
- **2** アプリケーション名をタップして [強制停止] をタップします。
- **Q.** ステータス バーのアイコンには、どのような意味がありますか。
- **A.** アイコンは、接続ステータスを示します。 詳細を表示するには、ステータス バーをドラッグします。

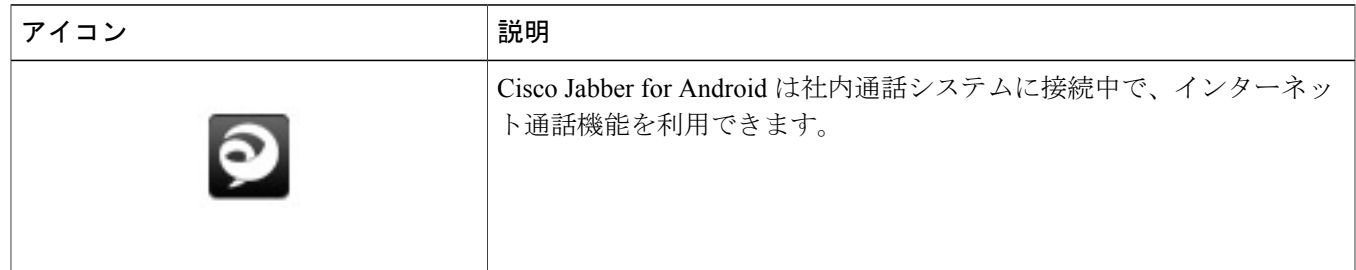

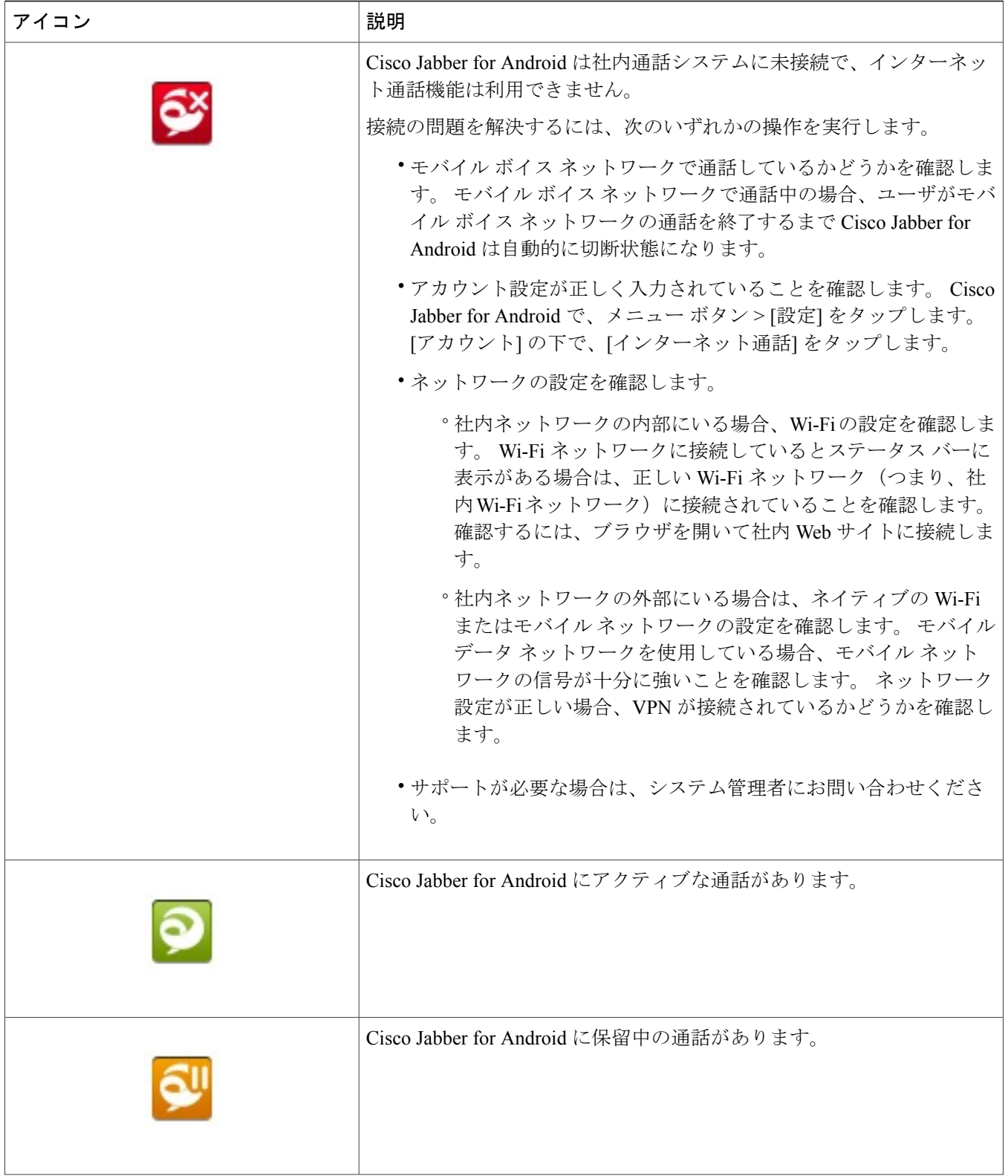

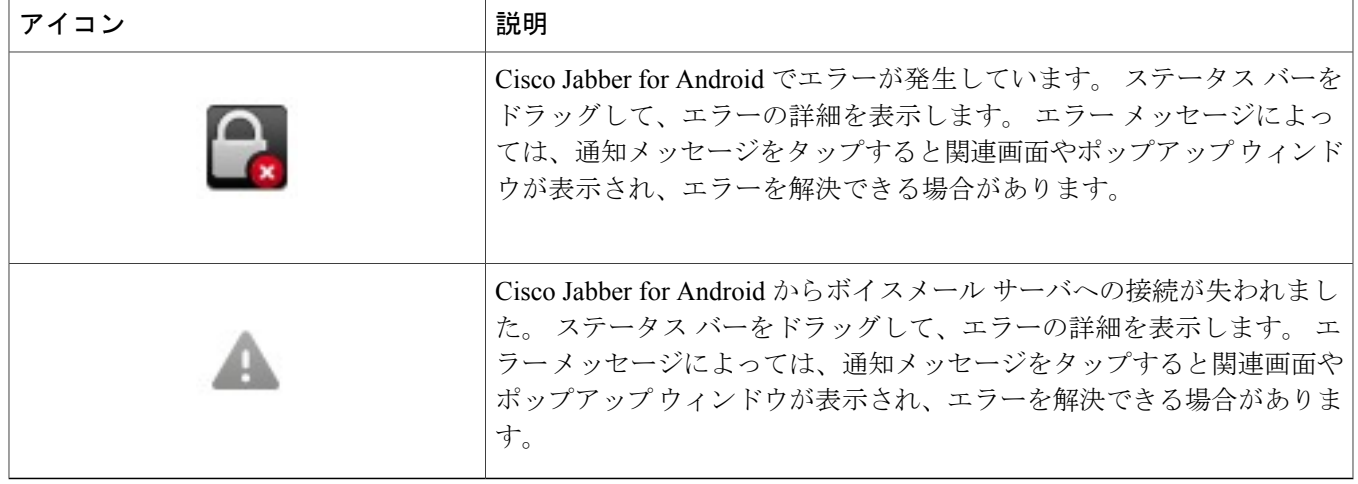

- **Q.** 正しく接続されない機能の詳細を表示するには、どうしたらよいですか。
- 機能が正しく接続されない場合は、接続ステータスを確認してください。 接続ステータスを表示するには、次の手 **A.** 順を実行します。
	- **1** Cisco Jabber for Android で、メニュー ボタン > [設定] をタップします。
	- **2** [アカウント] の下で関連機能の接続ステータスを確認します。
		- [接続]:機能は正しく設定され、接続されています。
		- [接続中]:機能の接続を試行中です。
		- [切断]:機能は設定されていますが、接続されていません。たとえば、この接続ステータスは、社内Wi-Fiネッ トワークが正しく接続されていないか、サーバが停止している場合に表示されます。
		- [エラー]:機能は設定されていないか、接続されていません。 たとえば、入力したパスワードが正しくない場 合にエラーが表示されます。

**Q.** アカウント設定を表示するには、どうしたらよいですか。

**A.** アカウント設定を表示するには、次の手順を実行します。

- **1** Cisco Jabber for Android で、メニュー ボタン > [設定] をタップします。
- **2** [アカウント] の下で、いずれかのアカウントをタップして設定を表示します。

• [インターネット通話]:社内電話システムの設定。

• [ディレクトリ]:社内ディレクトリまたは Lightweight Directory Access Protocol(LDAP)サーバの設定。 シ ステム管理者がディレクトリ検索用のユーザ アカウントを設定していない場合、ディレクトリ アカウント は表示されません。

• [ボイスメール]:社内の Visual Voicemail サーバの設定。 この設定は、システム管理者が Visual Voicemail の ユーザアカウントを設定した場合にのみ表示されます。この設定は、システム管理者が基本的なボイスメー ルのユーザ アカウントを設定した場合は表示されません。

**Q.** Cisco Jabber for Android のアカウント設定を削除したいと思っています。 どうしたらよいですか。

**A.** アカウント設定を削除するには、アプリケーション データを消去する必要があります。

### $\triangle$

データを消去すると、Cisco Jabber for Android により、インターネット通話、ディレク トリ、ボイスメールのデータを含めて、現在のアカウント情報がすべて削除されます。 注目

アプリケーション データを削除するには、次の手順を実行します。

#### **Android OS 4.0**:

- **1** Android の [設定] アプリケーションをタップします。
- **2** [アプリケーション] をタップします。
- **3** [Jabber] をタップします。
- **4** [強制停止] をタップします。
- **5** [データを消去] をタップします。

#### **Android OS 2.3**:

- **1** Android のホーム画面で、メニュー ボタン > [設定] > [アプリケーション] > [アプリケーションの管理] をタップし ます。
- **2** [Jabber] をタップします。
- **3** [強制停止] をタップします。
- **4** [データを消去] をタップします。

**Q.** Cisco Jabber for Android が自動的に起動するのはなぜですか。

- Cisco Jabber for Android の初期セットアップ時に、デバイスを再起動するたびに Cisco Jabber for Android を自動的に **A.** 起動させるかどうかを選択できます。 この設定を変更するには、次の手順を実行します。
	- **1** Cisco Jabber for Android で、メニュー ボタン > [設定] をタップします。
	- 2 [全般]の下で、[自動起動] をオフにして、Cisco Jabber for Android が自動的に起動されないようにします。
- **Q.** Cisco Jabber for Android を終了するには、どうしたらよいですか。
- Cisco Jabber for Android を終了するには、Cisco Jabber for Android のホーム画面に移動して、メニュー ボタン > [終了] **A.** をタップします。

Cisco Jabber for Android を終了するとバックグラウンドでの実行が停止してサーバとの接続が切断され、通話ができ なくなります。

### $\mathcal{Q}$ ヒント

Cisco Jabber for Android では、一部の画面に [終了] メニューが表示されません。 [終了] メニューが表示されない場合は、Cisco Jabber for Android のホーム画面に戻ります。

[自動起動]をオンにした場合は、デバイスを再起動すると自動的にCisco JabberforAndroid が起動します。 (注)

## <span id="page-8-0"></span>接続

- 社内 Wi-Fi ネットワークの内部または外部にいる場合、Cisco Jabber for Android で、どのように社内ネットワークに **Q.** 接続するのですか。
- 社内 Wi-Fi ネットワークの内部にいる場合は、Cisco Jabber for Android は、社内 Wi-Fi ネットワークに直接接続しま **A.** す。

社内Wi-Fiネットワークの外部にいる場合は、任意のWi-Fiまたはモバイルデータ接続を使用できますが、社内ネッ トワークに対しては VPN 接続も使用する必要があります。 Cisco Jabber for Android を使用するには、まずこの VPN 接続をセットアップする必要があります。 サポートが必要な場合は、システム管理者にお問い合わせください。

- ${\bf Q}.$  社内 Wi-Fi ネットワーク外でも Cisco Jabber for Android を使用できるようにするため、Cisco AnyConnect Secure Mobility Client をインストールするように管理者から指示されました。 どうしたらよいですか。
- AndroidデバイスでCisco AnyConnectSecureMobilityClientをインストールして使用する方法の詳細については[、ユー](http://www.cisco.com/en/US/products/ps10884/products_user_guide_list.html) **A.** ザ ガイド [リストの](http://www.cisco.com/en/US/products/ps10884/products_user_guide_list.html)最新の『Android 用 Cisco AnyConnect セキュア モビリティ クライアント ユーザ ガイド』を参照 してください。
- Cisco Jabber for Android を、モバイル データ ネットワークでは使用し、社外の Wi-Fi ネットワークでは使用しないこ **Q.** とを検討しています。 これは可能でしょうか。
- はい。 Cisco Jabber for Android が、社外の Wi-Fi ネットワークから VPN 経由で社内の通話システムに接続できない **A.** ようにする場合は、次の手順を実行します。
	- **1** Cisco Jabber for Android で、メニュー ボタン > [設定] をタップします。
	- **2** [全般] の下で、[モバイルデータネットワーク] をオンにします。
	- **3** [全般] の下で、[社外のWi-Fiを使用] をオフにします。
- Cisco Jabber for Android を、社外の Wi-Fi ネットワークでは使用し、モバイル データ ネットワークでは使用しないこ **Q.** とを検討しています。 これは可能でしょうか。
- はい。 Cisco Jabber for Android が、モバイル データ ネットワークから VPN 経由で社内の通話システムに接続できな **A.** いようにする場合は、次の手順を実行します。
	- **1** Cisco Jabber for Android で、メニュー ボタン > [設定] をタップします。
	- **2** [全般] の下で、[モバイルデータネットワーク] をオフにします。
	- **3** [全般] の下で、[社外のWi-Fiを使用] をオンにします。
- **Q.** 低帯域幅モードとは何ですか。
- Cisco Jabber for Android は低帯域幅モードを使用して、低帯域幅ネットワークの音声を最適化し、通話品質を改善す **A.** ることができます。

低帯域幅モードを使用するには、次のいずれかの条件を満たしている必要があります。

- 異なるコーデックを使用しているデバイス間で通話を制御できるようにシステムが設定されている
- •自分自身のデバイスと通話相手のデバイスの両方が同じ低帯域幅コーデック (G.729aまたはG.729b) をサポー トしている

- 発信先のデバイスが同じ低帯域幅コーデックをサポートしていない場合で、なおかつ、 コーデックの不一致に対応するようにシステムが設定されていない場合、次のいずれか の問題が発生することがあります。 (注)
	- 音声が聴こえない
	- 通話がすぐに切断される

システム セットアップの詳細については、システム管理者にお問い合わせください。

**Q.** 低帯域幅モードをオンにするには、どうしたらよいですか。

**A.** 低帯域幅モードをオンにするには、次の手順を実行します。

- **1** Cisco Jabber for Android で、メニュー ボタン > [設定] をタップしま す。
- <span id="page-9-0"></span>**2** [全般] の下にある [低帯域幅モードを使用] をオンにします。

### 通話

**Q.** 通話を発信するには、どうしたらよいですか。

**A.** 通話を発信する前に、Android デバイスが社内ネットワークに接続されていることを確認してください。

Cisco JabberforAndroidはAndroidフォンの標準のアプリケーションと統合されます。Androidフォンアプリケーショ ンまたは Cisco Jabber for Android アプリケーションから発信できます。 通話を発信するには、次の手順を実行しま す。

#### **Android** フォン アプリケーションの場合:

- **1** Android ホーム画面の電話アイコンをタップします。
- **2** 番号をダイヤルします。
- **3** 発信オプションの選択を求められたら、[Cisco Jabber] をタップして、Cisco Jabber for Android を使用して発信し ます。

**Cisco Jabber for Android** アプリケーションの場合:

- **1** Cisco Jabber for Android のホーム画面で、[電話] タブをタップします。
- **2** 番号をダイヤルします。
- **3** 発信オプションの選択を求められたら、[Cisco Jabber] をタップして、Cisco Jabber for Android を使用して発信し ます。
- 通話のたびに、なぜ、発信に Cisco Jabber for Android と携帯電話のどちらを使用するのかを選択する必要があるので **Q.** すか。
- Cisco Jabber for Android は Android フォン アプリケーションと統合され、ユーザが毎回通話方法を選択できるように **A.** しています。 この設定を変更するには、次の手順を実行します。
	- **1** Cisco Jabber for Android で、メニュー ボタン > [設定] をタップします。
	- **2** [全般] セクションで、[発信オプション] をタップします。
	- **3** 次のいずれかのオプションをタップします。
		- [Cisco Jabberを使用]:Cisco Jabberfor Androidを使用して、社内ネットワーク経由でユーザの勤務先番号から すべての発信を行います。
		- [通話ごとに確認]:通話ごとに、どの番号を使用するかを選択できます。
		- [自分の携帯電話を使用]:Android フォン アプリケーションを使用して、モバイル ネットワーク経由でユー ザの携帯番号からすべての発信を行います。
- **Q.** 通話に応答するにはどうすればよいですか。
- 社内ネットワークに接続されている場合は、Cisco Jabber for Android を使用して応答することができます。 呼び出し **A.** 音が鳴ったら [応答] をタップします。

通話を受けたくない場合は、[拒否] をタップします。その発信者は利用可能なボイスメール システムに転送されま す。

着信を拒否した場合でも、Android デバイスの標準の通話履歴には受信したものとして記録されます。

- **Q.** Cisco Jabber for Android が同時にサポートする通話数は何件ですか。
- Cisco Jabber for Android は 2 回線を持つ電話機のように動作します。 すでに通話に接続している場合に、もう 1 件の **A.** 通話を受信または発信できます。 同時にアクティブにできる通話は 1 件のみです。もう 1 件は自動的に保留になり ます。 通話を切り替えるには [切り替え] をタップします。
- **Q.** Android デバイスの通話履歴から発信を行うには、どうしたらよいですか。
- **A.** 通話を発信する前に、Android デバイスが社内ネットワークに接続されていることを確認してください。

Cisco Jabber for Android は Android デバイスの標準の通話履歴と統合されます。 Android フォン アプリケーションま たは Cisco Jabber for Android アプリケーションから、通話履歴にアクセスできます。

通話履歴から発信を行うには、次の手順を実行します。

#### **Android** フォン アプリケーションの場合:

- **1** Android ホーム画面の電話アイコンをタップします。
- **2** [履歴] タブをタップします。
- **3** 白い電話アイコンをタップします。
- **4** 発信オプションの選択を求められたら、[Cisco Jabber] をタップして、Cisco Jabber for Android を使用して発信し ます。

**Cisco Jabber for Android** アプリケーションの場合:

- **1** Cisco Jabber for Android のホーム画面で、[電話] タブをタップします。
- **2** 履歴ボタン ( $\bigcirc$ ) なタップします。
- **3** 白い電話アイコンをタップします。
- **4** 発信オプションの選択を求められたら、[Cisco Jabber] をタップして、Cisco Jabber for Android を使用して発信し ます。

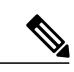

連絡先を保存した後は、別の方法でも発信できます。通話履歴の項目で連絡先の画像を タップし、表示されたスライダ上の電話アイコンをタップして発信することもできま す。 (注)

**Q.** [お気に入り] から発信するには、どうしたらよいですか。

**A.** 通話を発信する前に、Android デバイスが社内ネットワークに接続されていることを確認してください。

Cisco Jabber for Android は Android デバイスの標準のお気に入りと統合されます。 お気に入りから発信する手順は、 Android オペレーティング システムによって異なります。

お気に入りから発信を行うには、次の手順を実行します。

**Android OS 4.0**:

- **1** Android ホーム画面のお気に入りトレイで、人アイコンをタップします。
- **2** 電話をかける番号をタップします。
- **3** 発信オプションの選択を求められたら、[Cisco Jabber] をタップして、Cisco Jabber for Android を使用して発信し ます。

#### **Android OS 2.3**:

- **1** Android ホーム画面の電話アイコンをタップします。
- **2** [お気に入り] タブをタップします。
- **3** [お気に入り] から発信先の名前を選んでタップします。
- **4** 緑色の電話アイコンをタップします。
- **5** 発信オプションの選択を求められたら、[Cisco Jabber] をタップして、Cisco Jabber for Android を使用して発信し ます。

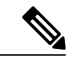

お気に入りリスト内の画像をタップし、表示されたスライダ上の電話アイコンをタップ して発信することもできます。 (注)

**Q.** [連絡先] から発信するには、どうしたらよいですか。

**A.** 通話を発信する前に、Android デバイスが社内ネットワークに接続されていることを確認してください。

Cisco Jabber for Android は Android デバイスの標準の連絡先と統合されます。 連絡先から発信を行うには、次の手順 を実行します。

- **1** Android のホーム画面にある [連絡先] アイコンをタップします(すでに電話アプリケーションを起動している場 合は [連絡先] タブ)。
- **2** リスト内の連絡先をタップします。
- **3** 緑色の電話アイコンをタップします。
- **4** 発信オプションの選択を求められたら、[Cisco Jabber] をタップして、Cisco Jabber for Android を使用して発信し ます。

**Q.** 2 件目の通話を発信するには、どうしたらよいですか。

**A.** Cisco Jabber for Android で通話中に別の通話を発信するには、次の手順を実行します。

- **1** 通話中に [その他] をタップします。
- **2** [別の通話を追加] をタップします。
- **3** 新しい通話を発信します。

Cisco Jabber for Android では、最初の通話が自動的に保留にされて、両方の通話のステータスが表示されま す。

**4** [切り替え] をタップして、接続されている通話を切り替えます。

**Q.** 電話会議を発信するには、どうしたらよいですか。

- **A.** 電話会議を発信するには、次の手順を実行します。
	- **1** 通話中に [その他] をタップします。
	- **2** [別の通話を追加] をタップします。
	- **3** 新しい通話を発信し、接続されるまで待ちます。
	- **4** [会議] をタップします。

同じ手順を繰り返して、通話に発信先を追加します。

**Q.** 通話を転送するには、どうしたらよいですか。

**A.** 電話を転送するには、次の手順を実行します。

- **1** 通話中に [その他] をタップします。
- **2** [転送] をタップします。
- **3** 転送先の電話番号をダイヤルし、通話が応答される前または応答された後に [転送完了] をタップしま す。

転送が完了すると、元の通話からは自動的に切断されます。

- **Q.** 通話中に別の着信に応答するには、どうしたらよいですか。
- 通話中に新たに着信があると、発信者のID情報が画面上に表示されます。新たな着信に応答するには[応答]をタッ **A.** プし、現在の通話を保留にするか終了するかを選択します。

通話を受けたくない場合は、[拒否] をタップします。その発信者は利用可能なボイスメール システムに転送されま す。

着信を拒否した場合でも、Android デバイスの標準の通話履歴には受信したものとして記録されます。

**Q.** 通話を切り替えるには、どうしたらよいですか。

- A.2件の通話に接続されているときにアクティブにできる通話は1件のみです。もう1件の通話は自動的に保留になり ます。 通話を切り替えるには [切り替え] をタップします。
- **Q.** コールを終了するにはどうすればよいですか。

**A.** [終了] をタップします。

**Q.** 通話を保留にするには、どうしたらよいですか。

**A.** 通話中に [保留] をタップします。 通話を再開するには [再開] をタップします。

- **Q.** 同時に 2 件の着信があった場合、通話を保留にするには、どうすればよいですか。
- 2 件の通話に接続されているときにアクティブにできる通話は 1 件のみです。 現在保留になっている通話をタップ **A.** すると、アプリケーションは自動的にもう一方の通話を保留にします。

**Q.** Cisco Jabber for Android から Cisco IP Phone へ現在の通話を移動できますか。

- はい。Cisco Jabber for Android デバイスと Cisco IP Phone が同じディレクトリ番号を共有している場合、通話を移動 **A.** できます。 通話を Cisco IP Phone に移動するには、次の手順を実行します。
	- **1** Cisco Jabber for Android で通話中に、その通話を保留にします。
	- **2** Cisco IP Phone で再開機能を使用すると、通話を継続することができます。

Cisco IP Phone で通話を再開すると、Cisco Jabber for Android の通話画面は閉じて通話履歴が表示され、その通話 は終了したものとして表示されます。

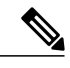

- Cisco IP Phone で通話を再開しなければ、Cisco Jabber for Android で通話を再開すること ができます。 (注)
- 社内 Wi-Fi との接続を切断しようとしているときに、現在の Cisco Jabber for Android の通話をモバイル ネットワーク **Q.** に移動できますか。
- **A.** はい。 この場合、Cisco Jabber for Android から Android フォン アプリケーションに通話が移動されます。

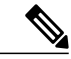

モバイル データ ネットワークまたは社外の Wi-Fi ネットワークで VPN を使用して社内 ネットワークに接続している場合は、移動できません。 (注)

通話を移動する前に、モバイルネットワークシグナルが十分に強く、通話が可能なことを確認します。通話をモバ イル ネットワークに移動するには、次の手順を実行します。

- **1** Cisco Jabber for Android を使用して通話中に、[その他] をタップします。
- **2** [モバイルネットワークを使用] をタップします。

システムはモバイル ボイス ネットワーク経由でデバイスに発信します。

**3** 着信コールに応答します。

Cisco Jabber for Android が通話をモバイル ボイス ネットワークに移動し、Android フォンの標準のアプリケーショ ンで通話が継続されます。

**4** 会話が終了したら、[終了] をタップして通話を終了します。 通話を終了すると、相手側で通話が切断されるまでの数秒間、音楽が流れます。

- **Q.** モバイル ボイス コールで通話中に、電話を受けることはできますか。
- モバイル ボイス コールを受けるときに Cisco Jabber for Android を使用していない場合、モバイル ボイス コールの通 **A.** 話中は Cisco Jabber for Android が自動的に切断されます。 したがって、モバイル ボイス コールでアクティブな通話 を行っている間はインターネット通話を利用できません。 モバイル ボイス コールを終了すると、自動的に Cisco Jabber for Android が再接続されます。

ただし、勤務先番号用にモバイル接続を設定している場合、通話にはモバイル ネットワーク番号が使われます。 こ れらの通話は、他のモバイル ボイス コールと同じように扱うことができます。

**Q.** Cisco Jabber for Android で通話中にモバイル ボイス コールの着信があった場合は、どうしたらよいですか。

- Cisco Jabber for Android で通話中にモバイル ボイス コールの着信があった場合は、着信画面に発信者の ID が表示さ **A.** れ、コール待機音が鳴ります。 この着信に対しては応答も拒否も可能です。
	- [応答]:Cisco Jabber for Android のアクティブ コールを保留にします。 モバイル ボイス コールの着信に応答し たときに Cisco Jabber for Android の通話を保留にして 2 件目の Cisco Jabber for Android の通話に出ると、保留中 の通話が切断されます。 モバイル ボイス コールと Cisco Jabber for Android の通話を切り替えることはできませ ん。 Cisco Jabber for Android の通話を再開するには、モバイル ボイス コールを終了する必要があります。 モバ イル ボイス コールを切断すると、Cisco Jabber for Android の通話が再び表示されます。 通話を継続するには、 [再開] をタップします。 モバイル ボイス コールの通話中も Cisco Jabber for Android は切断されないため、Cisco Jabber for Android の通話を保留にしておいて、モバイル ボイス コールの終了後に Cisco Jabber for Android の通 話に戻ることができます。

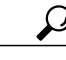

Cisco Jabber for Android 通話が自動的に表示されない場合は、Cisco Jabber for Android を開いて通話に再度アクセスしてください。 ヒント

<span id="page-15-0"></span>• [拒否]:モバイル ボイス コールの着信を無視して(対応する携帯番号のボイスメールへの転送が設定されてい る場合は、その番号に転送されます)、Cisco Jabber for Android の通話に戻ります。

# 連絡先とディレクトリ検索

- Cisco Jabber for Android セットアップ ウィザードを使用したときに、[ディレクトリ] 画面をスキップしました。 現 **Q.** 在でも、アプリケーションを設定してディレクトリを検索できますか。
- はい。 セットアップ ウィザードを使用して社内ディレクトリをセットアップしていない場合は、次の手順を実行し **A.** ます。
	- **1** Cisco Jabber for Android で、メニュー ボタン > [設定] をタップします。
	- **2** [アカウント] の下で、[ディレクトリ] をタップします。
	- **3** [ユーザ名] フィールドに、ユーザ名を入力します。
	- **4** [パスワード] フィールドに、パスワードを入力します。

**5** [接続] をタップします。

**Q.** 社内ディレクトリを検索するには、どうしたらよいですか。

**A.** 社内ディレクトリを検索するには、次の手順を実行します。

- **1** Cisco Jabber for Android で、[ディレクトリ] タブをタップし、テキスト ボックスに名前を入力しま す。
- **2** 検索結果で、名前をタップして連絡先情報を表示します。

**Q.** ディレクトリ検索を使用できないのはなぜですか。

ディレクトリ サーバがデバイスとの接続を切断した場合、またはディレクトリ サーバにアクセスできない場合、 **A.** ディレクトリ検索を実行できません。 問題が解決しない場合は、システム管理者にお問い合わせください。

**Q.** 連絡先を作成するにはどうすればよいですか。

**A.** 連絡先を作成するには、次の手順を実行します。

- **1** Cisco Jabber for Android を使用して社内ディレクトリを検索します。
- **2** 検索結果で、名前をタップして連絡先情報を表示します。
- **3** [連絡先に追加] をタップします。
- **4** 必要な変更を行って [保存] をタップします。 連絡先は、Android の標準の連絡先リストに保存されま す。

**Q.** ディレクトリ検索結果に検索対象が表示されないのはなぜですか。

- Cisco Jabber for Android では、ディレクトリ検索結果に表示される項目数が最大 20 件に制限されています。 検索範 **A.** 囲が広すぎる場合は、検索対象が結果に含まれない可能性があります。 入力する文字数を増やして検索範囲を狭め てください。
- **Q.** 社内ディレクトリの連絡先の画像が表示されないのはなぜですか。
- <span id="page-16-0"></span>現在、Cisco Jabber for Android では、社内ディレクトリ検索結果からの画像のダウンロードはサポートしていませ **A.** ん。 ただし、連絡先情報を編集してローカルで写真を追加することはできます。

# ボイスメール

- [基本的なボイスメール](#page-17-0)
- Visual [Voicemail](#page-17-1)

#### <span id="page-17-0"></span>基本的なボイスメール

**Q.** ボイス メッセージがあるかどうかは、どのようにしてわかりますか。

新しいボイスメッセージを受信すると、ステータスバーにボイスメールアイコンが表示されます。ステータスバー **A.** をドラッグして、Cisco Jabber for Android の新しいボイス メッセージの件数を表示します。

さらに、Cisco Jabber for Android ホーム画面の [ボイスメール] タブには、新しいボイスメッセージの通知が表示され ます。

**Q.** ボイス メッセージを聞くにはどうすればよいですか。

<span id="page-17-1"></span>ステータス バーをドラッグして、ボイス メッセージの通知をタップするか、Cisco Jabber for Android ホーム画面の **A.** [ボイスメール] タブをタップします。 [ボイスメールに発信] ボタンをタップして、ボイスメール サーバに発信し、 ボイス メッセージを聴きます。 すべてのメッセージを聴くと、ステータス バーと [ボイスメール] タブ上の通知は 自動的に削除されます。

#### **Visual Voicemail**

**Q.** 基本的なボイスメールと Visual Voicemail の違いは何ですか。

Visual Voicemail 機能は、基本的なボイスメール サービスの代替機能です。 基本的なボイスメール サービスでは、 **A.** ボイス メールボックスにダイヤル インして、次に音声指示に対応します。 Visual Voicemail では、音声指示に対応 するのではなく、デバイスの画面を使用してメッセージを操作します。ボイスメールボックスにダイヤルインしな くても、メッセージのリストを表示できます。

システム管理者が Visual Voicemail を設定した場合、次の操作を実行できます。

- メッセージの再生または一時停止
- メッセージの音声テキスト表示(可能な場合)
- メッセージの削除
- メッセージを送信した連絡先へのコールバック

**Q.** Visual Voicemail を設定するにはどうすればよいですか。

**A.** セットアップ ウィザードを使用して Visual Voicemail をまだ設定していない場合は、次の手順を実行します。

- **1** Cisco Jabber for Android で、メニュー ボタン > [設定] をタップします。
- **2** [アカウント] の下で、[ボイスメール] をタップします。

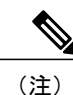

システム管理者が Visual Voicemail 機能を有効にしていない場合、[ボイスメール] メ ニューは表示されません。

**3** まだ[サーバアドレス]フィールドにアドレスが入力されていない場合、ボイスメールサーバのアドレスを入力し ます。 この情報が不明な場合は、システム管理者に連絡してください。

- **4** (オプション)[ポート] フィールドにボイスメール サーバのポートを入力します。
- **5** まだ [ユーザ名] フィールドにユーザ名が入力されていない場合、ボイスメールのユーザ名を入力します。
- **6** [パスワード] フィールドに、ボイスメールのパスワードを入力します。
- **7** [確認] をタップします。
- **Q.** ビジュアル ボイス メッセージがあるかどうかは、どのようにしてわかりますか。
- 新しいビジュアル ボイス メッセージを受信すると、ステータス バーにボイスメール アイコンが表示されます。 ス **A.** テータスバーをドラッグして、Cisco JabberforAndroidの新しいビジュアルボイスメッセージの件数を表示します。 Cisco Jabber for Android のホーム画面の [ボイスメール] タブには、新しいビジュアル ボイス メッセージの通知も表 示されます。
- **Q.** ビジュアル ボイス メッセージを聴くにはどうすればよいですか。
- **A.** 次の手順を実行します。
	- **1** 次のいずれかを実行します。
		- ステータス バーをドラッグして、ビジュアル ボイス メッセージの通知をタップします。
		- Cisco Jabber for Android のホーム画面で、[ボイスメール] タブをタップします。

Cisco Jabberfor Androidの[ボイスメッセージ]画面では、リストの一番上に最新のメッセージが表示されます。 Cisco Jabber for Android は、未読のメッセージを緑色のバーで示します。

- **2** メッセージ内で、次のいずれかを実行します。
	- リスト表示でメッセージを再生するには、[再生] ボタンをタップします。
	- 詳細表示でメッセージを再生するには、その他の任意の場所をタップします。
- **3** プロンプトが表示された場合、ボイスメール システムに発信するには、[ボイスメールに発信] をタップしま す。
- **Q.** オフィスのネットワークに接続していなくても、自分のビジュアル ボイス メッセージを再生できますか。
- 新しいビジュアル ボイス メッセージを受信するには、Cisco Jabber をオフィスのネットワークに接続する必要があ **A.** ります。この場合、直接接続するか、VPN を使用してリモートで接続します。
	- その他の保存済みビジュアル ボイス メッセージは、社内ネットワークに接続していなくても再生できます。
- **Q.** ボイスメール システムに直接発信できますか。
- はい。状況によっては、ビジュアルボイスメール画面を使用しないで、ボイスメールシステムに直接発信する方が **A.** 望ましい場合もあります(たとえば、データ ネットワークが使用できない場合や、メッセージの確認に従来型の電 話ユーザインターフェイスを使用したい場合など)。ボイスメールシステムに直接発信するには、[ボイスメッセー ジ] 画面に移動して、メニュー ボタン > [ボイスメールに発信] をタップします。

**Q.** セキュア ビジュアル ボイス メッセージとは何ですか。

セキュア ビジュアル ボイス メッセージは、デバイス上で暗号化されます。 システム管理者は、ボイスメール シス **A.** テムを設定して、社内のすべてのビジュアル ボイス メッセージをセキュリティで保護できます。 ビジュアル ボイ ス メッセージがセキュリティで保護されている場合、社内ボイスメール システムの外部にメッセージを配信できな くなります。 またシステム管理者は、メッセージのダウンロードを Cisco Jabber for Android に許可するかどうかを 指定できます。

**Q.** [ボイスメッセージ] および [ボイスメッセージの詳細] 画面のアイコンは何を表していますか。

**A.** これらのアイコンは、ボイス メッセージのタイプを表しています。

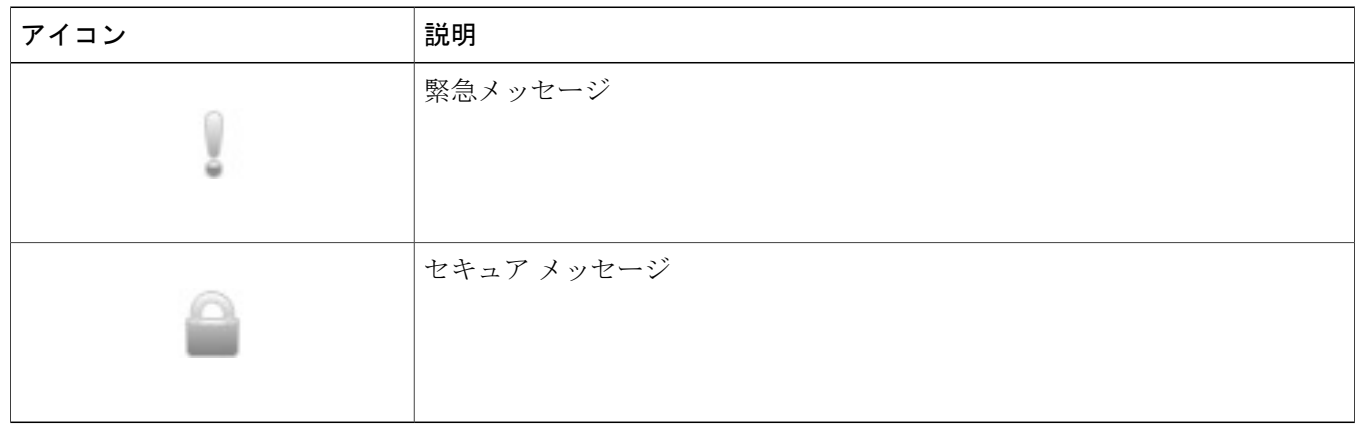

**Q.** [ボイスメッセージ] または [削除済みボイスメッセージ] 画面のボタンには、どのような機能がありますか。

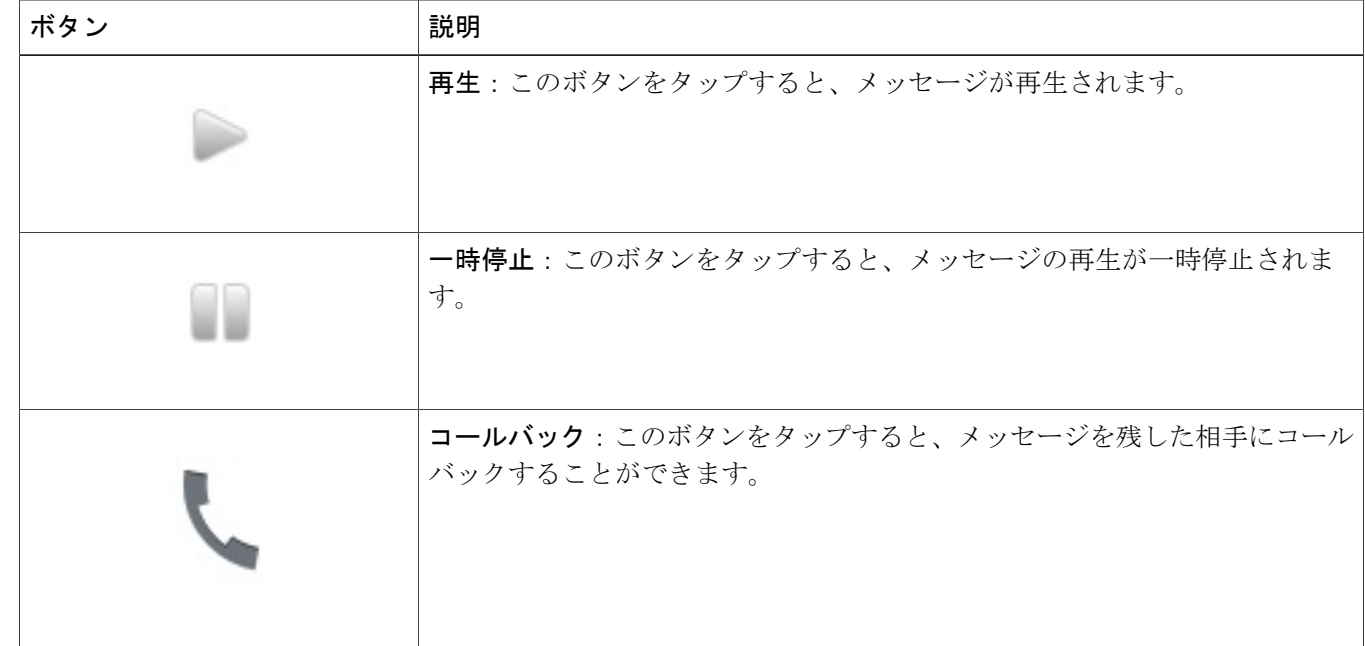

ボタンは次のように機能します。 **A.**

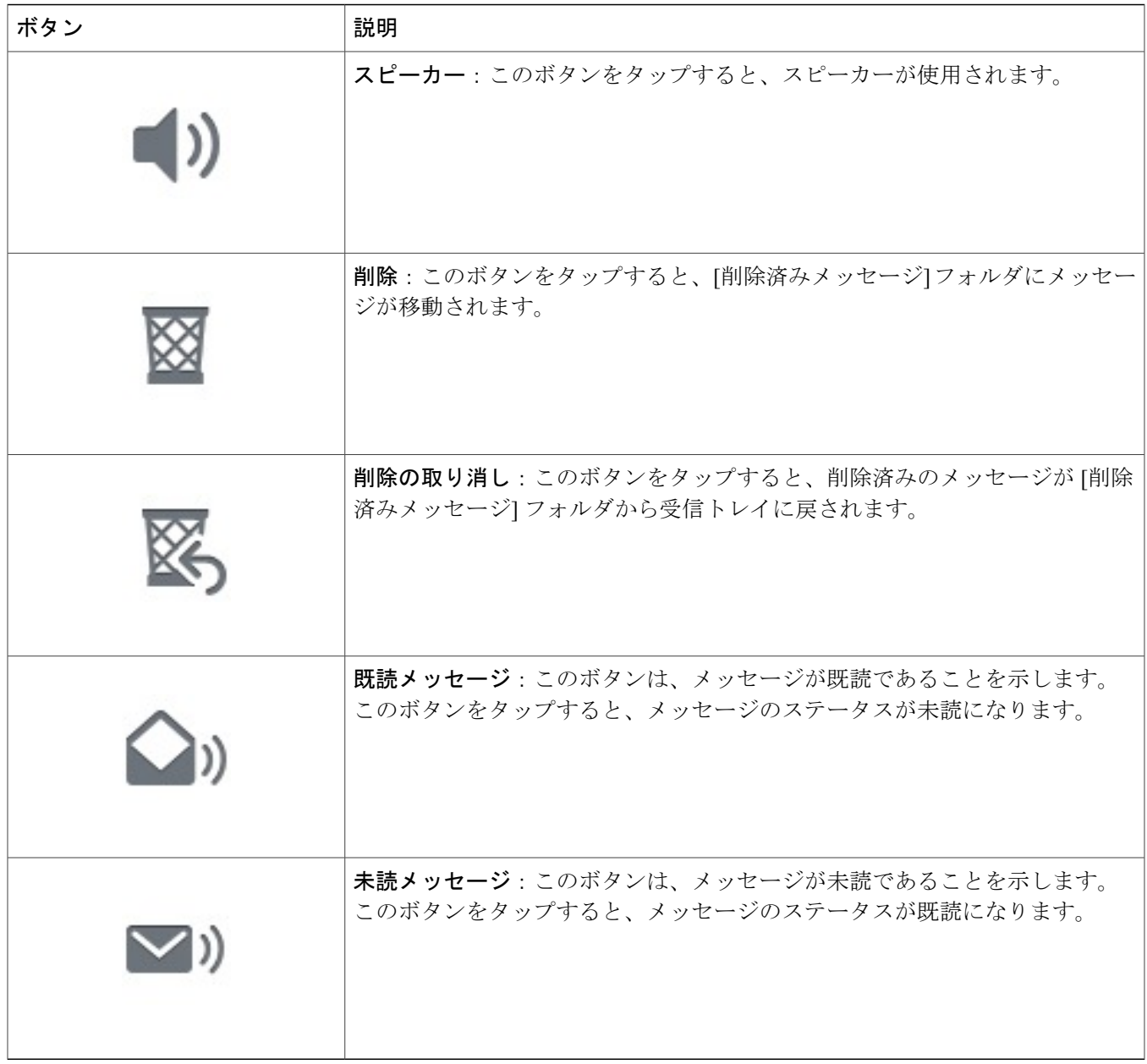

**Q.** ビジュアル ボイス メッセージはどのように削除しますか。

**A.** ビジュアル ボイス メッセージを削除するには、次の手順を実行します。

- **1** Cisco Jabber for Android の [ボイスメッセージ] または [ボイスメッセージの詳細] 画面で [削除] をタップして、[削 除済みメッセージ] フォルダにメッセージを移動させます。
- **2** [削除済みメッセージ] フォルダの内容を表示するには、メニュー ボタン > [削除済みメッセージ] をタップしま す。
- **3** [削除済みメッセージ] フォルダ内でメッセージを完全に削除するには、メニュー ボタン > [削除済みメッセージ を空にする] をタップします。
- **4** [OK] をタップします。

**Q.** ビジュアル ボイス メッセージを間違えて削除しました。 復元できますか。

**A.** はい。 削除済みのメッセージを復元するには、次の手順を実行します。

- **1** Cisco Jabber for Android の [ボイスメッセージ] 画面でメニュー ボタンをタップしま す
- **2** [削除済みメッセージ] をタップします。
- **3** 復元するメッセージをタップして長押しします。
- **4** [削除の取り消し] をタップします。

**Q.** [ボイスメッセージ] 画面から、連絡先とどのような方法で通信できますか。

Androidのネイティブの連絡先アプリケーションで設定した方法で、連絡先と通信することができます(たとえば、 **A.** E メールまたはインスタント メッセージ)。

連絡先への通信オプションを表示するには、連絡先の写真をタップします。

- **Q.**
- ステータスバーにボイスメール接続エラーアイコン( + )が表示されます。このエラーを解決するには、どうし たらよいですか。
- <span id="page-21-0"></span>ステータス バーをドラッグして、エラーの詳細を表示します。 エラー メッセージによっては、通知メッセージを **A.** タップすると関連画面やポップアップ ウィンドウが表示され、エラーを解決できる場合があります。

履歴

- **Q.** Cisco Jabber for Android から発信した通話の履歴を表示するには、どうしたらよいですか。
- Cisco Jabber for Android を使用して発信した全通話の履歴は、Android デバイスの標準の通話履歴に保存されます。 **A.** 履歴を表示するには、次の手順を実行します。
	- **1** Android ホーム画面の電話アイコンをタップします。
	- **2** [履歴] タブをタップします。

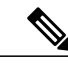

Android のネイティブの通話履歴には、リモート ロケーションから取得した発信者 ID 情報は記録されません。 したがって、通話中には発信者 ID 情報が表示されますが、通 話の終了後は、Android のネイティブの通話履歴に番号のみが記録されます。 発信者ID情報を解決するには、Androidのネイティブの連絡先アプリケーションに連絡 先を追加できます。 (注)

**Q.** 不在着信の有無を知るには、どうしたらよいですか。

- 不在着信通知はステータス バーに表示されます。 Android デバイスに発信者の名前と番号が短時間表示され、 標準 **A.** の通話履歴を開くまで不在着信アイコンが表示されます。不在着信の詳細を表示するには、次の手順を実行します。
	- **1** ステータス バーをドラッグして、不在着信の詳細を表示します。
	- **2** 通話履歴を開くには、不在着信通知をタップします。

# <span id="page-22-0"></span>フィードバックとトラブルシューティング

**Q.** システム管理者から、問題のレポートを E メールで送信するよう求められました。 どうしたらよいですか。

**A.** 問題のレポートを E メールで送信するには、次の手順を実行します。

 $\mathscr{D}$ 

問題のレポートを送信する手順は、Cisco Jabber for Android のセットアップ ウィザード を完了したかどうかで異なります。 (注)

#### セットアップ ウィザードを完了していない場合:

[セットアップの開始] 画面で、メニュー ボタン > [ヘルプ] > [トラブルシューティング] > [ログの送信] をタップしま す。

すでにセットアップ ウィザードを完了した場合:

**1** Cisco Jabber for Android で、メニュー ボタン > [設定] をタップします。 Android デバイスで E メール アプリケーションを設定することをお勧めします。

- **2** [ヘルプ] の下にある [ログの送信] ボタンをタップします。
- **3** [オーディオエンジンログ] チェックボックスをオンにします。
- **4** [設定ファイル] チェックボックスをオンにします。
- **5** [ログの送信] をタップします。

Eメールアプリケーションが起動し、件名が再入力された新しいメッセージが作成され、ログファイルが添付さ れます。

**6** 問題の概要を E メール本文に入力して、システム管理者に送信します。

問題を再現できる場合は、メニューボタン> [設定]をタップして、詳細ログを有効にし ます。 次に [ヘルプ] の下にある [トラブルシューティング] をタップします。 [詳細ロ グ] チェックボックスをオンにして、問題レポートを送信する前に問題を再現してくだ さい。  $\frac{Q}{E^{\frac{1}{2}}L^{\frac{1}{2}}}$ 

**Q.** Cisco Jabber for Android に関する全般的なフィードバックを送るには、どうしたらよいですか。

- **A.** Cisco Jabber for Android に関する全般的なフィードバックを送るには、次の手順を実行します。
	- **1** Cisco Jabber for Android のホーム画面で、メニュー ボタン > [フィードバック] をタップしま す。
	- **2** フィードバックを入力します。
- Cisco Jabber for Android をリリース 8.6(0) または 8.6(1) から 9.0(1) にアップグレードする際に、問題が発生します。 **Q.** どうしたらよいですか。
- シスコは Cisco Jabber for Android リリース 8.6(0) または 8.6(1) から 9.0(1) へのアップグレードをサポートしていませ **A.** ん。 正常に実行するには、このソフトウェアの前バージョンをアンインストールして、9.0(1) をインストールしま す。 システム管理者からセットアップ情報(サーバ アドレスおよび資格情報など)を取得します。

8.6(0) または 8.6(1) が存在していた状態で 9.0(1) をすでにインストールした場合は、次の手順を実行して Cisco Jabber for Android の操作環境を最適化します。

- **1** Android のホーム画面で、メニュー ボタン > [設定] > [アプリケーション] > [アプリケーションの管理] をタップし ます。
- **2** [Jabber] をタップします。
- **3** [データを消去] をタップします。
- **4** Cisco Jabber for Android を再び開きます。
	- セットアップ ウィザードが表示されます。
- Cisco Jabberfor Androidソフトウェアをリリース8.xから9.0(1)にアップグレードしたら、アプリケーションのショー **Q.** トカットが Android のホーム画面に表示されなくなりました。 これは正常な動作ですか。
- **A.** はい。 通常どおり、必要に応じて新しいショートカットを作成できます。
- **Q.** 社内で Wi-Fi に接続していますが、Cisco Jabber for Android が動作しません。 何が問題でしょうか。
- Wi-Fi設定を確認してください。Wi-Fiネットワークに接続しているとステータスバーに表示がある場合は、正しい **A.** Wi-Fi ネットワーク(つまり、社内 Wi-Fi ネットワーク)に接続されていることを確認します。 社内 Wi-Fi ネット ワークに接続されていることを確認するには、ブラウザを開いて社内 Web サイトに接続します。

正しく接続されていてアカウント設定も入力済みであれば、Cisco Jabber for Android は自動的に接続します。 Cisco Jabber がまだ接続していない場合は、次の手順で Wi-Fi 設定を確認します。

- **1** Android のホーム画面で、メニュー ボタン > [設定] > [無線とネットワーク] > [Wi-Fi設定] をタップします。
- **2** 緑色のチェック マークが接続先のアクセス ポイントの横に表示されていることを確認します。 表示されていない場合、チェック ボックスをタップして緑色のチェック マークを追加します。
- **Q.** Android OS 4.0 および Cisco Jabber for Android を使用していますが、通話システムに接続されません。 なぜですか。
- Android OS 4.0 の制限により、一部のデバイスでは Cisco Jabber を Cisco Unified Communications Manager に登録でき **A.** ません。 Android OS のレベルでこの問題を解決するために、シスコは特定のデバイス メーカーと協力して努力を続 けています。

#### **Q.**

- Cisco Jabber for Android のエラー アイコン ( 2) がステータス バーに表示されています。 このエラーを解決する には、どうしたらよいですか。
- ステータス バーをドラッグして、エラーの詳細を表示します。 エラー メッセージによっては、通知メッセージを **A.** タップすると関連画面やポップアップ ウィンドウが表示され、エラーを解決できる場合があります。
- **Q.** 接続時に Cisco Jabber アイコンがステータス バーに表示されません。 何が問題でしょうか。
- Android OS 4.0 を搭載した Samsung Galaxy Nexus で Cisco Jabber for Android を使用している場合、Android OS の制限 **A.** により、この問題が発生することがあります。

接続ステータスを確認するには、次の手順を実行します。

- **1** Cisco Jabber for Android で、メニュー ボタン > [設定] をタップします。
- **2** [アカウント] の下で関連機能の接続ステータスを確認します。
	- [接続]:機能は正しく設定され、接続されています。
	- [接続中]:機能の接続を試行中です。
	- [切断]:機能は設定されていますが、接続されていません。たとえば、この接続ステータスは、社内Wi-Fiネッ トワークが正しく接続されていないか、サーバが停止している場合に表示されます。
	- [エラー]:機能は設定されていないか、接続されていません。 たとえば、入力したパスワードが正しくない場 合にエラーが表示されます。
- 着信があっても、Cisco Jabber for Android で呼び出し音が鳴りません。また、Cisco Jabber の発信オプションが無効に **Q.** なっているか、使用不能の状態になっています。 何が問題でしょうか。
- 着信コールを受信するには、Cisco Jabber for Android がサーバに登録され、Android デバイスで実行中である必要が **A.** あります。 次の点を確認してください。
	- デバイスが社内 Wi-Fi に接続している。 社内 Wi-Fi ネットワークに接続されていることを確認するには、Wi-Fi 設定を確認します。

• デバイスが優先 Wi-Fi ネットワークに接続されている。

[カスタムWi-Fiネットワーク]の設定を確認して、接続先のWi-Fiが有効になっていることを確認します。Cisco Jabber for Android のホーム画面で、メニュー ボタン > [設定] をタップします。 [全般] の下にある [Wi-Fiネット ワーク] > [カスタムWi-Fiネットワーク] をタップします。 Cisco Jabber for Android をネットワークに登録できる ようにするため、対象の [Wi-Fiネットワーク] チェックボックスがオンになっていることを確認します。

**Q.** Cisco Jabber for Android が予期せずにシャットダウンしました。 どうすればよいですか?

- Cisco Jabber for Android アプリケーションを再起動してください。 セットアップ情報を再入力する必要はありませ **A.** ん。 問題が解決しない場合は、システム管理者にお問い合わせください。
- 発信中に、発信に失敗したことを示すメッセージを受信し、 メッセージに対して [OK] をタップすると、通話履歴 **Q.** が表示されます。 発信を続けることはできますか。

**A.** 次の場合に、通話が切断されることがあります。

#### • デバイスが **Wi-Fi** から切断された。

ステータス バーに表示されている黒い Cisco Jabber アイコン ( 2 ) を見つけて、Cisco Jabber for Android が登 録済みで使用できる状態にあることを確認します。 Android デバイスの標準の通話履歴にある発信履歴をタッ プしてリダイヤルしてください。

#### • アプリケーションを事前に登録する必要がある。

システム管理者が設定を変更した場合、アプリケーションは事前登録を2度行います(1度登録し、30 秒後に 再度登録します)。

ステータス バーに表示されている黒い Cisco Jabber アイコン ( 2 ) を見つけて、Cisco Jabber for Android が登 録済みで使用できる状態にあることを確認します。 Android デバイスの標準の通話履歴にある発信履歴をタッ プしてリダイヤルしてください。

• コーデックの不一致がある。

システムがまだコーデックの不一致に対応していない環境で、通話中の一部のデバイスで低帯域幅モードが使 用されると、コーデックの不一致が発生します。 次の例を参考にしてください。

- 。低帯域幅コーデック (G.729aまたはG.729b) をサポートしないデバイスで通話の発着信を行おうとしてい ます。 この場合、発着信のいずれでも、通話はすぐに切断されます。
- 低帯域幅モードをオンにした状態で電話会議を開始しましたが、会議電話の相手側のデバイスが同じ低帯 域幅コーデック(G.729a または G.729b)をサポートしていません。 自分自身または通話相手が会議電話 からすぐに切断される可能性があります。

これらの問題を解決するには、低帯域幅モードをオフにして再試行します。 Cisco Jabber for Android で、メ ニュー ボタン > [設定] をタップします。 [全般] の下にある [低帯域幅モードを使用] をオフにします。

**Q.** 低帯域幅モードをオンにしましたが、現在、通話時の音声が聴こえません。 なぜですか。

- **A.** 低帯域幅モードを使用するには、次のいずれかの条件を満たしている必要があります。
	- 異なるコーデックを使用しているデバイス間で通話を制御できるようにシステムが設定されている
	- •自分自身のデバイスと通話相手のデバイスの両方が同じ低帯域幅コーデック (G.729aまたはG.729b) をサポー トしている

これらの条件が満たされない場合、音声が聴こえないことがあります。 システムの設定を確認するには、システム 管理者に連絡してください。

- **Q.** 通話中に、数秒間、私の音声が通話相手に聴こえませんでした。 何が問題でしょうか。
- 社内 Wi-Fi ネットワークの圏内でアクセス ポイント間をローミングしている場合に、この問題が発生することがあ **A.** ります。 音声は数秒以内に正常に戻ります。
- Cisco Jabber for Android の通話をモバイル ボイス ネットワークに移動しようとしましたが、[モバイルネットワーク **Q.** を使用] オプションを使用できませんでした。 なぜですか。
- モバイル データ ネットワークまたは社外の Wi-Fi ネットワークで VPN を使用して社内ネットワークに接続してい **A.** る場合は、Cisco Jabberfor Androidの通話をモバイルボイスネットワークに移動するオプションを使用できません。
- Cisco Jabber for Android で着信を受信した時には、相手の発信者 ID が表示されていましたが、現在、履歴リストに **Q.** は発信者 ID が表示されません。 なぜですか。
- Android のネイティブの通話履歴には、リモート ロケーションから取得した発信者 ID 情報は記録されません。 した **A.** がって、通話中には発信者 ID 情報が表示されますが、通話の終了後は、Android のネイティブの通話履歴に番号の みが記録されます。

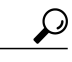

発信者ID情報を解決するには、Androidのネイティブの連絡先アプリケーションに連絡 先を追加できます。 ヒント

- **Q.** 使用しているデバイスの SD カードに Cisco Jabber for Android をインストールすることはできますか。
- $\bf A.$  シスコは、Secure Digital(SD)カードへの Cisco Jabber for Android のインストールをサポートしません。 Cisco Jabber for Android は常にバックグラウンドで実行する必要があります。 Android OS では、SD カードがディスク ドライブ としてマウントされると、SD カードにインストールされているアプリケーションは終了されます。
- Cisco Jabber for Android リリース 9.0 をインストールしようとしていますが、インストールされません。 なぜです **Q.** か。
- Cisco Jabber for Android リリース 9.0 を実行するには、デバイスから以前のバージョンをアンインストールする必要 **A.** があります。
- 以前のバージョンの Cisco Jabber for Android では、セキュア コネクトを使用して、リモート ロケーションから社内 **Q.** ネットワークに接続していましたが、現在、この機能が表示されません。現在でも、リモートロケーションから、 Cisco Jabber for Android を使用することは可能ですか。
- はい。管理者が VPN を使用するようにシステムを設定している場合、社内 Wi-Fi ネットワークから離れても、Cisco **A.** Jabber for Android を使用することができます。 詳細については、管理者に連絡してください。
- 社外 Wi-Fi ネットワークを使用しているのですが、Cisco Jabber for Android が社内ネットワークに接続できません。 **Q.** 何が問題でしょうか。
- **A.** 接続の問題を解決するには、次のいずれかの操作を実行します。
	- VPN 経由で接続されていることを確認します。

オフィスから離れているときは、Wi-Fi またはモバイル データ ネットワークを使用できますが、社内ネット ワークにアクセスするには VPN 接続も必要になります。 Cisco Jabber for Android を使用するには、まずこの VPN接続をセットアップする必要があります。サポートが必要な場合は、システム管理者にお問い合わせくだ さい。

• [社外のWi-Fiを使用] 設定がオンになっていることを確認します。

Cisco Jabber for Android で、メニュー ボタン > [設定] をタップします。

社外Wi-Fiネットワークに接続した場合に、社内ネットワークに自動的に接続されるように、[全般]を開いて、 [社外のWi-Fiを使用] がオンになっており、VPN が有効になっていることを確認します。

**Q.** Cisco Jabber for Android を使うとバッテリの消耗が早くなるように感じます。 何が原因でしょうか。

他の Android アプリケーションと同様、Cisco Jabber for Android をモバイル データ ネットワークで使用すると消費電 **A.** 力は大きくなります。

また、設定によっては、Cisco Jabber for Android がアイドル状態のときも、バッテリの消費電力が大きいことがあり ます。 バッテリの消費電力を少なくするには、選択したカスタム Wi-Fi ネットワークを更新します。 Cisco Jabber for Android がバックグラウンドで実行されているときは、サーバとの接続が維持されます。 この接続が失われた場 合、引き続き再接続が試行され、消費電力が増えることになります。 この場合は、電力の消耗を防ぐために、デバ イスが特定の Wi-Fi ネットワークに接続されたときのみ再接続を行うよう Cisco Jabber for Android を設定することが できます(ただし、システム管理者によってあらかじめ設定されており、ユーザが変更できないネットワークを除 きます)。 Cisco Jabber for Android を開いて、メニュー ボタン > [設定] をタップします。 [全般] の下にある [Wi-Fi ネットワーク] > [カスタムWi-Fiネットワーク] をタップします。

- Cisco Jabber for Android を使用して Cisco WebEx 会議に参加する場合、参加者の声が聴こえにくく、私の声も相手に **Q.** 聴こえにくい状態です。 どうすればよいですか?
- **A.** [保留] をタップして、次に [再開] をタップします。
- Q.VPNを使用しており、電話の着信音が鳴りますが、着信に応答する前に着信音が停止します。 どうしたらよいです か。
- システム管理者に連絡して、SIPデュアルモードのアラートタイマーが推奨値に設定されていることを確認します。 **A.** 管理者は、SIP デュアルモード アラート タイマー値を設定して、携帯電話で着信音を鳴らす時間を延長できます。
- リモートで社内ネットワークに接続され、電話の着信音が鳴ります。私が着信に応答すると、音声が聴こえず、発 **Q.** 信者はボイスメールに転送されます。 何が問題なのでしょうか。
- 社内ネットワークにリモートで接続されているときに着信に応答すると、ネットワークの遅延により、応答信号が **A.** 社内通話システムに到達しないことがあります。その場合、社内通話システムは通話をボイスメールに送信します。 ネットワークが応答信号を通話サーバに遅延なく送信しないと、この問題が発生します。 正常に利用するには、通 信性能が高い Wi-Fi またはモバイル データ ネットワークに接続します。
- セットアップ時に、SIP ダイジェスト認証の資格情報を入力するように Cisco Jabber for Android で求められますが、 **Q.** システム管理者からこの情報が提供されていませんでした。 テキストを入力して、アプリケーションがそれを受け 入れました。 デバイスは正常に認証されたのでしょうか。
- **A.** いいえ。システム管理者に連絡して、SIPダイジェスト認証がシステムで正しく設定されていることを確認します。
- Visual Voicemail を使用してボイス メッセージをダウンロードできません。 ボイスメール システムに直接発信でき **Q.** ますか。
- **A.** はい。 [ボイスメッセージ] 画面で、メニュー ボタン > [ボイスメールに発信] をタップします。
- 正しいユーザ名とパスワードを入力したのに、ボイスメールの資格情報が有効ではないという通知が表示されます。 **Q.** 何が原因でしょうか。
- ボイスメールアカウントがロックされた場合に、このメッセージが表示されることがあります。ボイスメールアカ **A.** ウントは、次のいずれかの理由でロックされます。
	- ボイスメールの管理者がアカウントをロックしている。
	- ログインに何度も失敗したために、ボイスメール システムがアカウントをロックしている。
	- ロックされたボイスメール アカウントを解決するには、ボイスメールの管理者に連絡してください。
- 期限切れの資格情報または無効な資格情報が原因でボイスメール サーバへの接続が失われたという通知が表示され **Q.** ますが、パスワードを変更できません。 どうしたらよいですか。
- Cisco Jabber for Android でボイスメール パスワードを変更できません。 この問題を解決するには、Cisco Personal **A.** Communications Assistant(PCA)にアクセスして、パスワードを変更します。 Cisco PCA にアクセスするには、 http://*<Cisco Unity Connection* サーバ*>*/ciscopca に移動します。

**Q.** 特定の電話番号に発信すると、発信がすぐに切断されます。 何が問題でしょうか。

設定を調べて、低帯域幅モードがオンになっているかどうかを確認します。 コーデックの不一致に対応するように **A.** システムが設定されていない環境で、発信先が使用しているデバイスが同じ低帯域幅コーデック (G.729a または G.729b)をサポートしていない場合、発信が切断されることがあります。 この問題を解決するには、低帯域幅モー ドをオフにして再試行します。

低帯域幅モードを無効にするには、次の手順を実行します。

- **1** Cisco Jabber for Android で、メニュー ボタン > [設定] をタップします。
- **2** [全般] の下にある [低帯域幅モードを使用] をオフにします。

**Q.** ディレクトリ検索が遅い場合や、まったく検索できない場合があります。 何が問題なのでしょうか。

- 3G モバイル データ ネットワークを使用してリモートで社内ネットワークに接続している場合、ネットワークの遅 **A.** 延により、ディレクトリ検索に問題が発生することがあります。 正常に利用するには、通信性能が高い Wi-Fi また はモバイル データ ネットワークに接続する必要があります。
- 通話履歴を確認すると、Cisco Jabber for Android で受信した通話が正常に表示されていません。 何が問題でしょう **Q.** か。
- 連絡先リストに登録されていない相手から着信を受けた場合、Androidオペレーティングシステムは、デフォルトの **A.** 形式を使用して通話履歴のエントリを表示します。 オペレーティング システムがデフォルトの形式を Cisco Jabber for Android の電話番号に適用した後、一部の電話番号は、通話履歴に正しく表示されなくなります。 たとえば、番 号 8-555-1234 のユーザから受信した通話は、855-512-34 で不明な発信者から受信した通話として通話履歴に表示さ れます。

この問題を解決するために、新しい連絡先を正しい形式で連絡先リストに追加できます。 連絡先リストに登録され た電話番号が認識され、通話履歴では連絡先リスト エントリに適用した形式で表示されます。

このマニュアルに記載されている仕様および製品に関する情報は、予告なしに変更されることがあります。 このマニュアルに記載されている表現、情報、および推奨 事項は、すべて正確であると考えていますが、明示的であれ黙示的であれ、一切の保証の責任を負わないものとします。 このマニュアルに記載されている製品の使用 は、すべてユーザ側の責任になります。

対象製品のソフトウェア ライセンスおよび限定保証は、製品に添付された『Information Packet』に記載されています。 添付されていない場合には、代理店にご連絡く ださい。

The Cisco implementation of TCP header compression is an adaptation of a program developed by the University of California, Berkeley (UCB) as part of UCB's public domain version of the UNIX operating system. All rights reserved. Copyright © 1981, Regents of the University of California.

ここに記載されている他のいかなる保証にもよらず、各社のすべてのマニュアルおよびソフトウェアは、障害も含めて「現状のまま」として提供されます。 シスコお よびこれら各社は、商品性の保証、特定目的への準拠の保証、および権利を侵害しないことに関する保証、あるいは取引過程、使用、取引慣行によって発生する保証 をはじめとする、明示されたまたは黙示された一切の保証の責任を負わないものとします。

いかなる場合においても、シスコおよびその供給者は、このマニュアルの使用または使用できないことによって発生する利益の損失やデータの損傷をはじめとする、 間接的、派生的、偶発的、あるいは特殊な損害について、あらゆる可能性がシスコまたはその供給者に知らされていても、それらに対する責任を一切負わないものと します。

CiscoおよびCiscoロゴは、シスコまたはその関連会社の米国およびその他の国における商標または登録商標です。シスコの商標の一覧は、[http://www.cisco.com/](http://www.cisco.com/go/trademarks) [go/trademarks](http://www.cisco.com/go/trademarks)でご確認いただけます。記載されている第三者の商標はそれぞれの権利者の財産です。「パートナー」または「partner」という用語の使用はシスコ と他社との間のパートナーシップ関係を意味するものではありません。 (1110R)

このマニュアルで使用しているIPアドレスは、実際のアドレスを示すものではありません。マニュアル内の例、コマンド出力、および図は、説明のみを目的として使 用されています。 説明の中に実際のアドレスが使用されていたとしても、それは意図的なものではなく、偶然の一致によるものです。

© 2012 Cisco Systems, Inc. All rights reserved.

【注意】シスコ製品をご使用になる前に、安全上の注意( **www.cisco.com/jp/go/safety\_warning/** ) をご確認ください。本書は、米国シスコ発行ドキュメントの参考和訳です。リンク情報につきま しては、日本語版掲載時点で、英語版にアップデートがあり、リンク先のページが移動**/**変更され ている場合がありますことをご了承ください。あくまでも参考和訳となりますので、正式な内容 については米国サイトのドキュメントを参照ください。また、契約等の記述については、弊社販 売パートナー、または、弊社担当者にご確認ください。

@2008 Cisco Systems, Inc. All rights reserved. Cisco, Cisco Systems、およびCisco Systems ロゴは、Cisco Systems, Inc.またはその関連会社の米国およびその他の一定の国における登録商標または商標です。 本書類またはウェブサイトに掲載されているその他の商標はそれぞれの権利者の財産です。 「パートナー」または「partner」という用語の使用はCiscoと他社との間のパートナーシップ関係を意味するものではありません。(0809R) この資料の記載内容は2008年10月現在のものです。 この資料に記載された仕様は予告なく変更する場合があります。

 $\mathbf{d}$  and  $\mathbf{d}$ CISCO.

#### シスコシステムズ合同会社

〒107-6227 東京都港区赤坂9-7-1 ミッドタウン・タワー http://www.cisco.com/jp お問い合わせ先:シスコ コンタクトセンター 0120-092-255 (フリーコール、携帯·PHS含む) 電話受付時間:平日 10:00~12:00、13:00~17:00 http://www.cisco.com/jp/go/contactcenter/